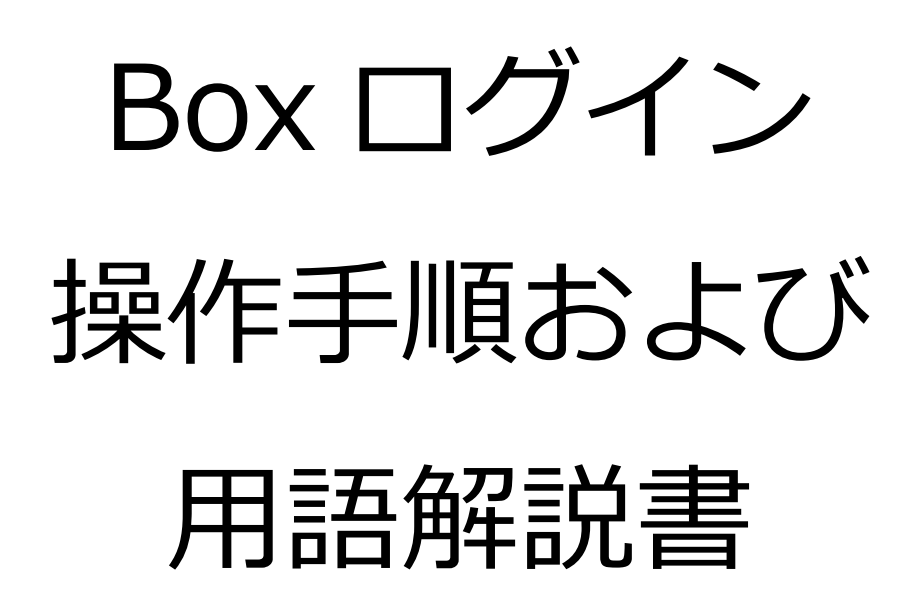

事務局 情報担当 2023 年 10 月 20 日

## 内容

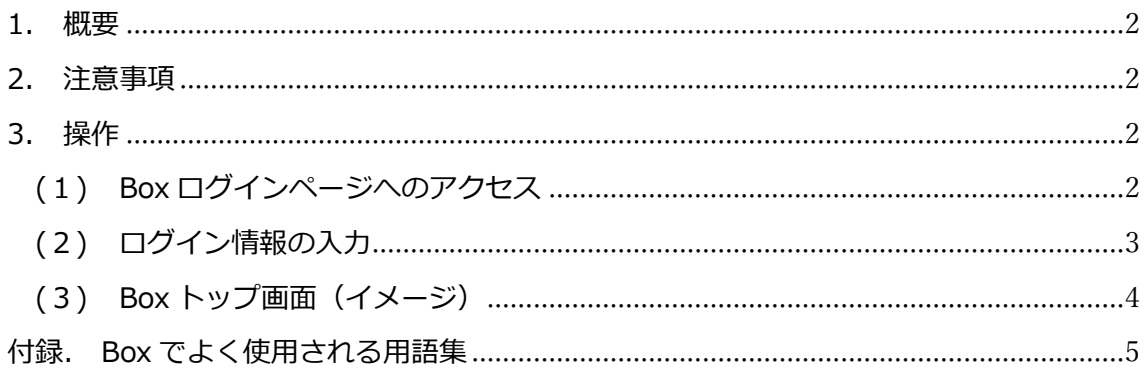

<span id="page-2-0"></span>1. 概要

本書は Box へのログインを行うための操作を記載した手順書です。

<span id="page-2-1"></span>2. 注意事項

本書は作成時の情報をもとに記載しておりますので、最新の情報とは操作等が異な る場合がありますので、あらかじめご了承ください。

- <span id="page-2-3"></span><span id="page-2-2"></span>3. 操作
	- (1)Box ログインページへのアクセス

Box へログインする際は下記の URL もしくは学内ポータルのバナーからログ インページへアクセスしてください。

<https://spu22.account.box.com/login>

## 学内ポータルからのアクセス方法

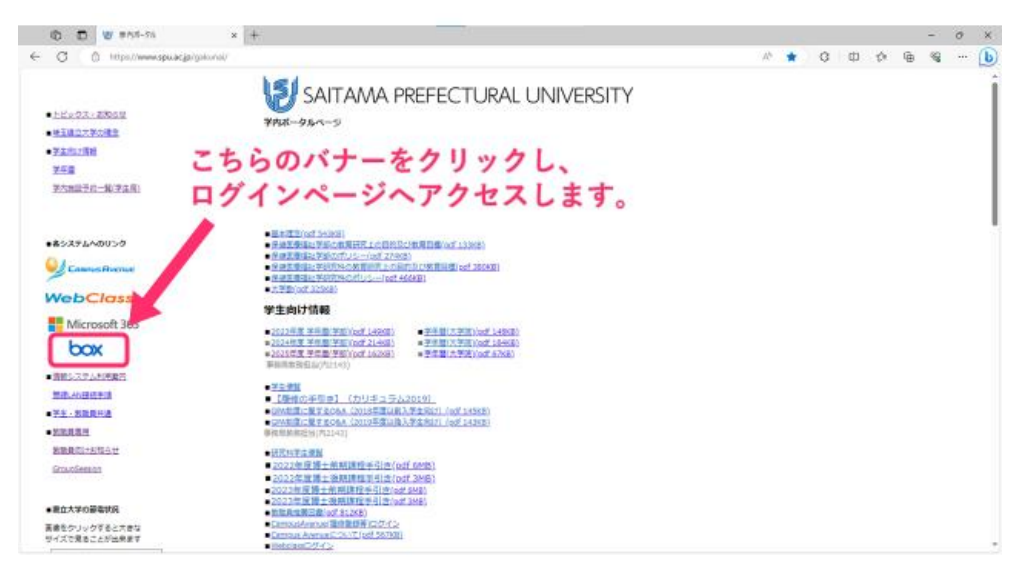

<span id="page-3-0"></span>(2)ログイン情報の入力

ログインページへアクセスしたら、「続行」ボタンをクリックします。 ブラウザに Microsoft365 の認証プロファイルが保存されている場合は、これ でログインが完了します。

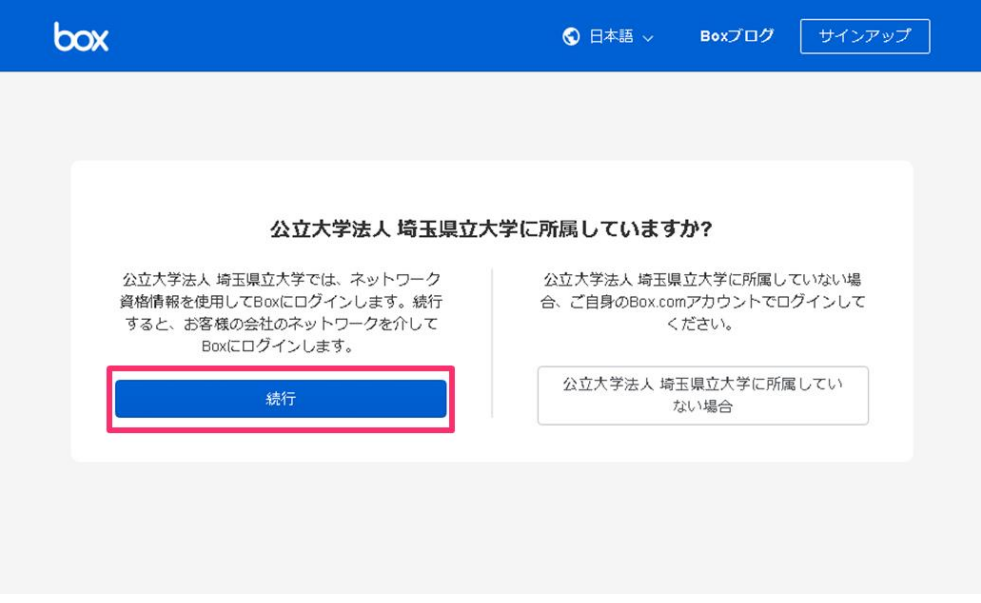

下に示すように Microsoft365 の認証画面に遷移する場合は、ご自身の Microsoft365 アカウントのメールアドレスとパスワードを入力してください。

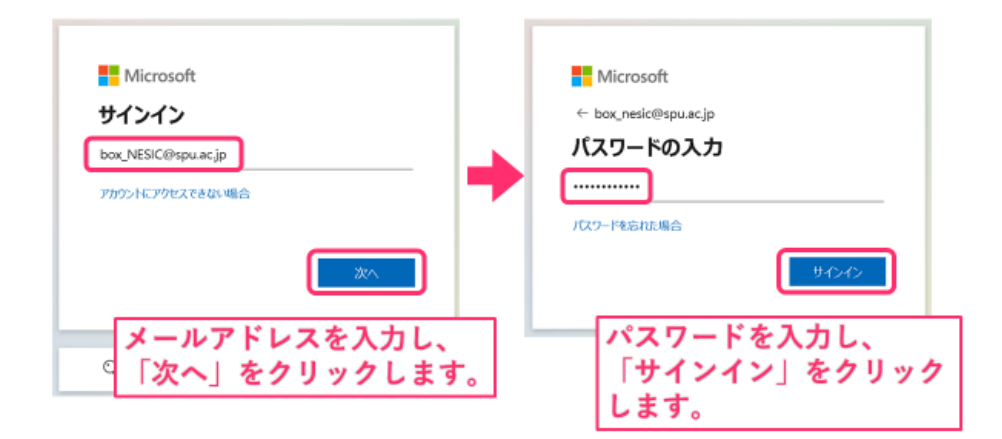

ブラウザでサインイン状態を維持する為に「はい」をクリックします。

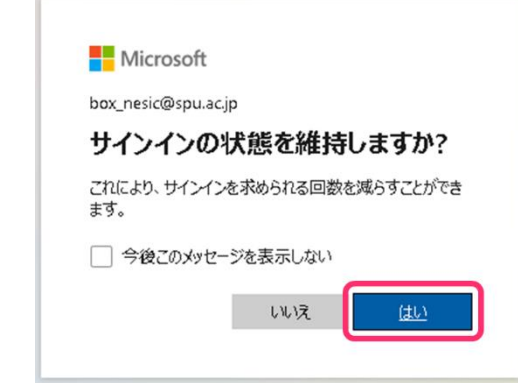

<span id="page-4-0"></span>(3)Box トップ画面(イメージ)

下に示すようなトップ画面に移動されたらログインは完了となります。

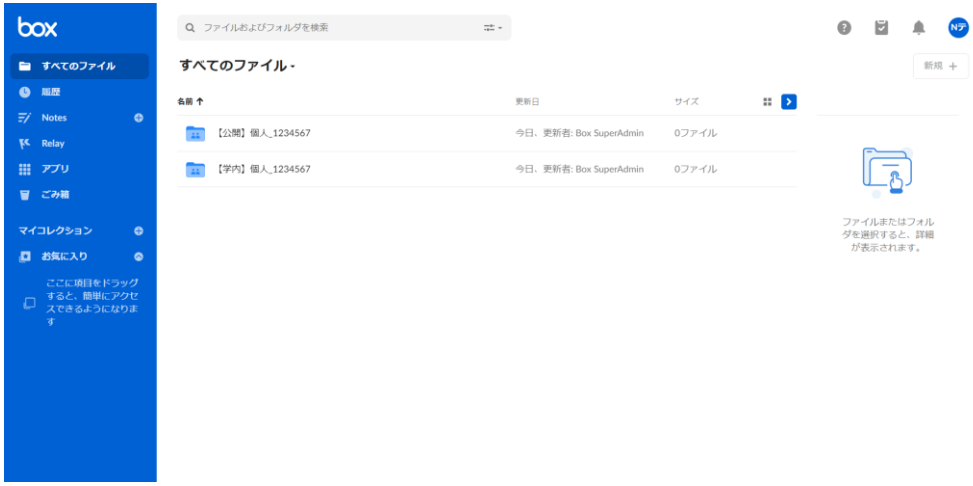

## <span id="page-5-0"></span>付録. Box でよく使用される用語集

下記のリストが Box をご利用いただく上でよく使われる用語集になります。

- **コラボレーション**:Box アカウントを持っている方を招待する共有方法、 共有相手との共同編集が可能
- **共有リンク**: URL を用いたファイルの共有方法、Box アカウントを持って いない方へも共有可能、共有相手のアクセス権限はプレビュー、ダウンロ ードのみに限られます
- **コラボレータ**:特定のフォルダを継続的に表示または変更する権限を与え られた Box ユーザー
- **コンテンツ**: Box に保存されたファイルやフォルダのこと
- **学内フォルダ**:学内の教職員・学生のみ招待が可能なフォルダ
- **公開フォルダ**:学内外問わず、招待が可能なフォルダ
- **アクセス権限**:ファイルやフォルダに対するユーザーのアクセスや操作の 許可レベルを管理するための機能
- **ファイルリクエスト**:フォルダにコラボレータを追加することなく、ファ イルのアップロードをリクエストする方法
- **Box Notes**:複数ユーザーで同時編集できるメモツール
- **Box Canvas**:Box 上で使えるデジタルホワイトボード